# 空中宣讲会企业参会操作指南

为进一步保证用人单位秋季招聘和毕业生的求职需求, 为用人单位和毕业生搭建更为方便的线上招聘求职通路。我 校智慧化精准就业平台现上线空中宣讲会功能。

该功能打通腾讯视频全生态,用人单位登录我校就业信 息网注册审核后,可通过复制空中宣讲会的腾讯视频链接上 传空中宣讲会视频,并申请参加我校空中宣讲会。经过我校 审核通过的用人单位空中宣讲会视频将在本校就业信息网 呈现,用人单位还可在后台查看学生简历,进行在线互动等。 空中宣讲会发布分为上传宣讲会视频至腾讯视频以及发布 空中宣讲会至就业信息网首页,具体操作步骤如下:

一、上传空中宣讲会视频至腾讯视频

#### 第1步:下载腾讯客户端,注册登录完成实名认证

用 QQ 账号注册腾讯视频账号并登录,同时完成实名认 证。(重点敲黑板:务必下载使用【腾讯客户端】上传视频, 且只有使用 QQ 账号登陆才可以上传视频!)

1

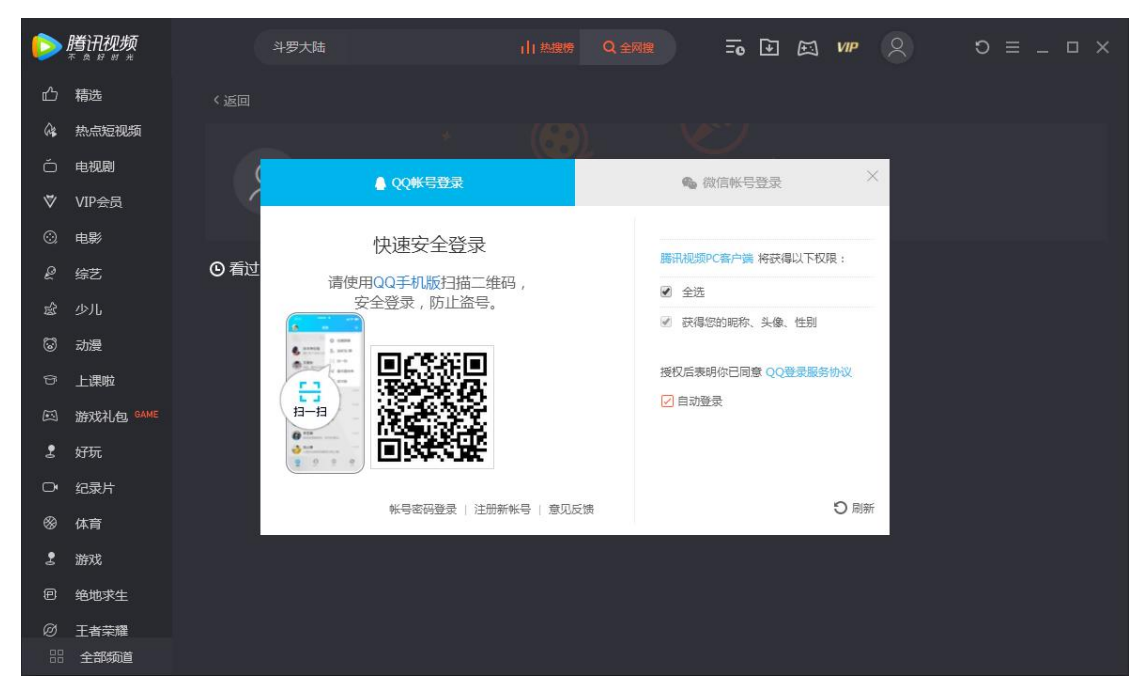

# 点击右侧实名注册按要求上传资料完成注册。

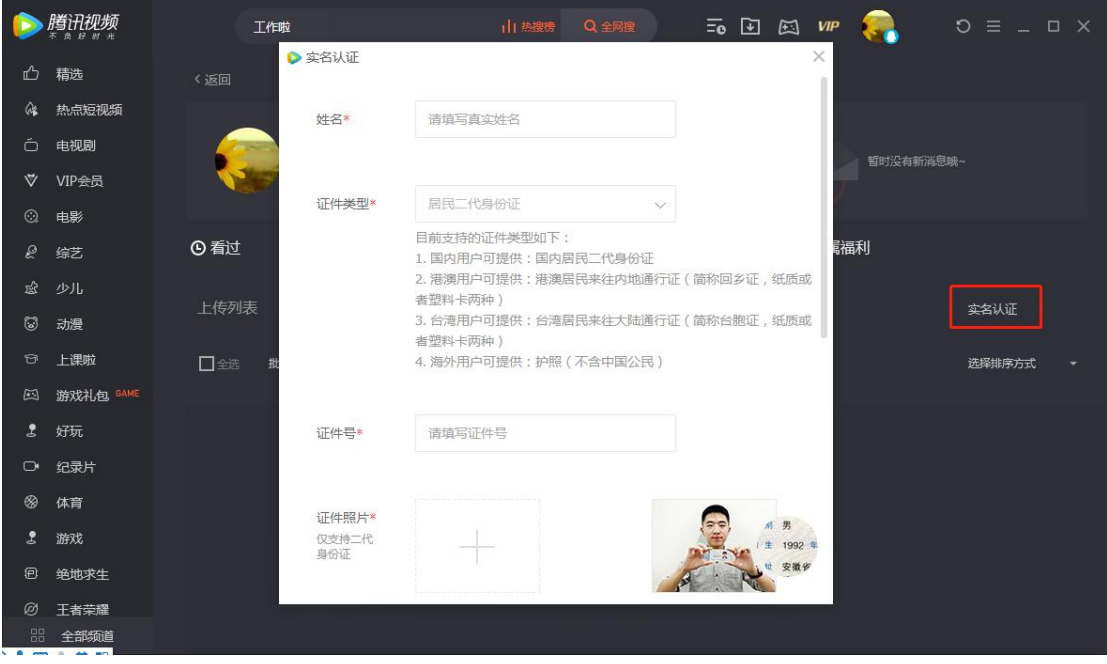

# 第2步:将您的宣讲视频上传至腾讯视频平台

在上传视频页面点击中间【点击上传或将其拖拽至此 处】,将视频从本地上传至腾讯视频并等待审核。

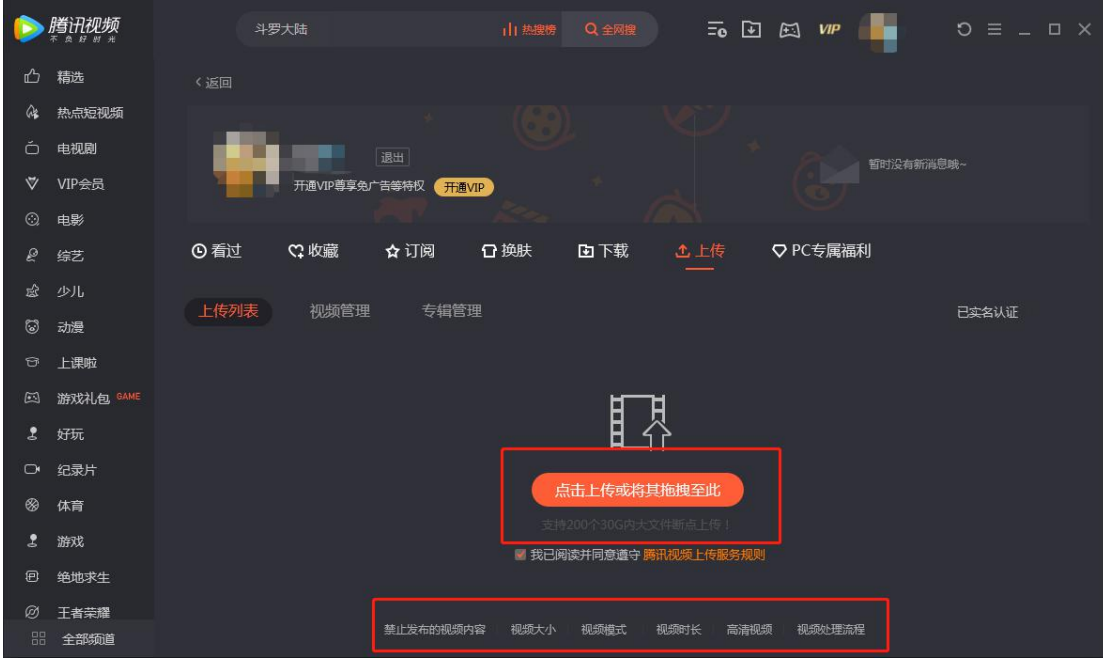

#### 温馨提醒:

最好体验的空中宣讲视频建议不超过 30 分钟,分辨率 720P 以上,方便学生观看。(上传视频时可阅读腾讯客户端 底部,了解腾讯上传视频格式,大小,时长限制)

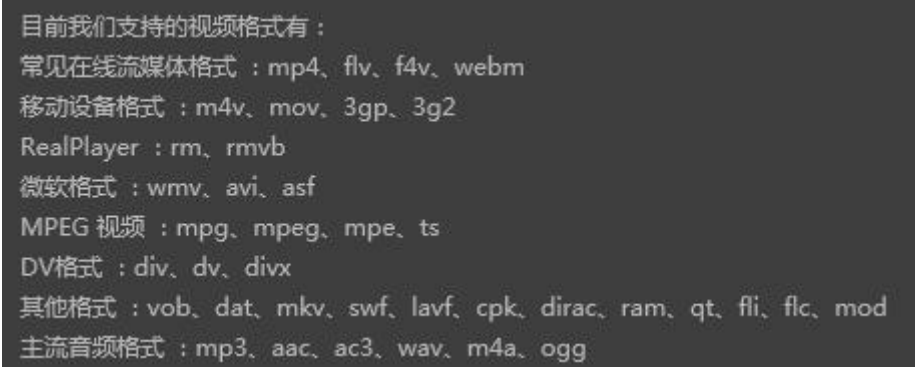

#### 第 3 步:复制腾讯视频网页链接

上传完成后需打开【腾讯视频网页】并登录(敲黑板: 一定在网页端登录不是腾讯客户端),在个人中心找到管理 视频点击播放,同时复制网页链接(敲黑板:复制的是网页

# 链接非客户端视频链接)。

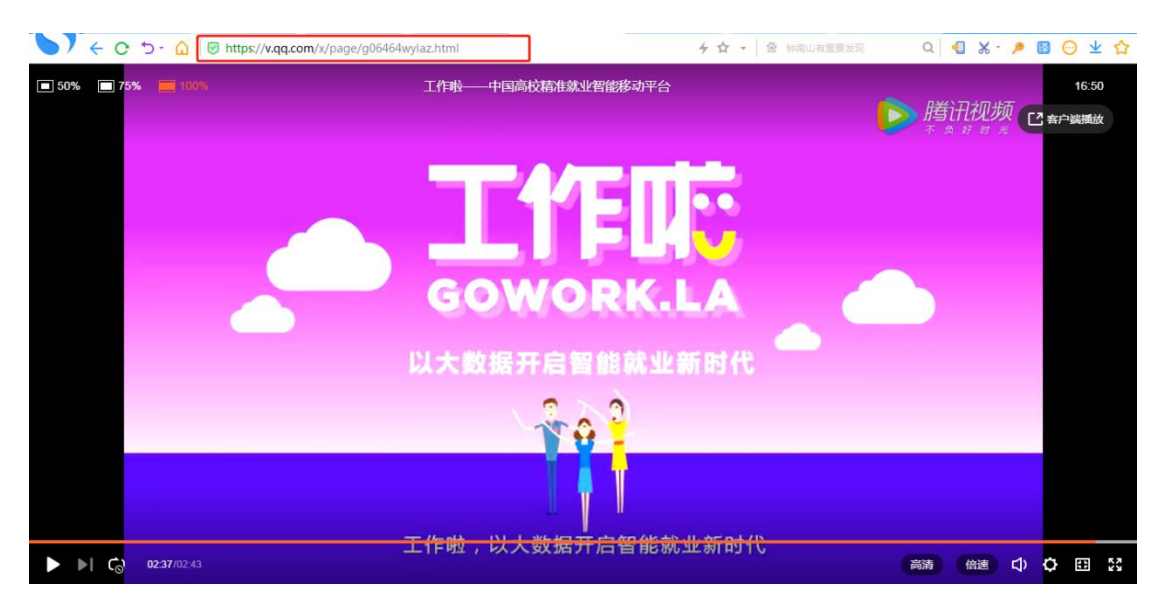

### 二、发布空中宣讲会至高校就业信息网

### 第1步:登录

点击高校就业信息网首页右上方【用人单位登录】, 使 用手机号进行注册登录

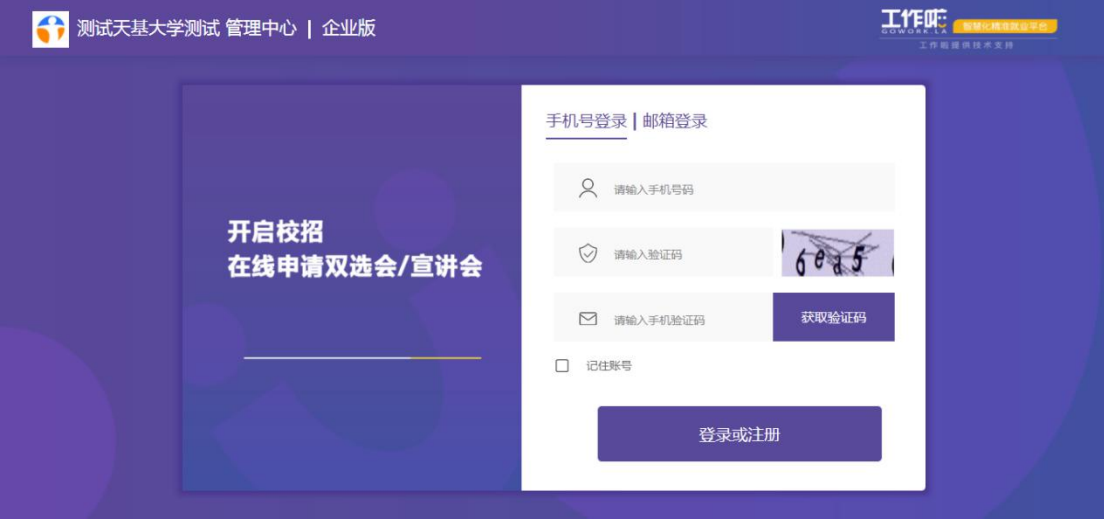

# 第 2 步:上传资质认证

未注册用户登录后上传资质信息(已注册用户可直接发

# 布空中宣讲会)

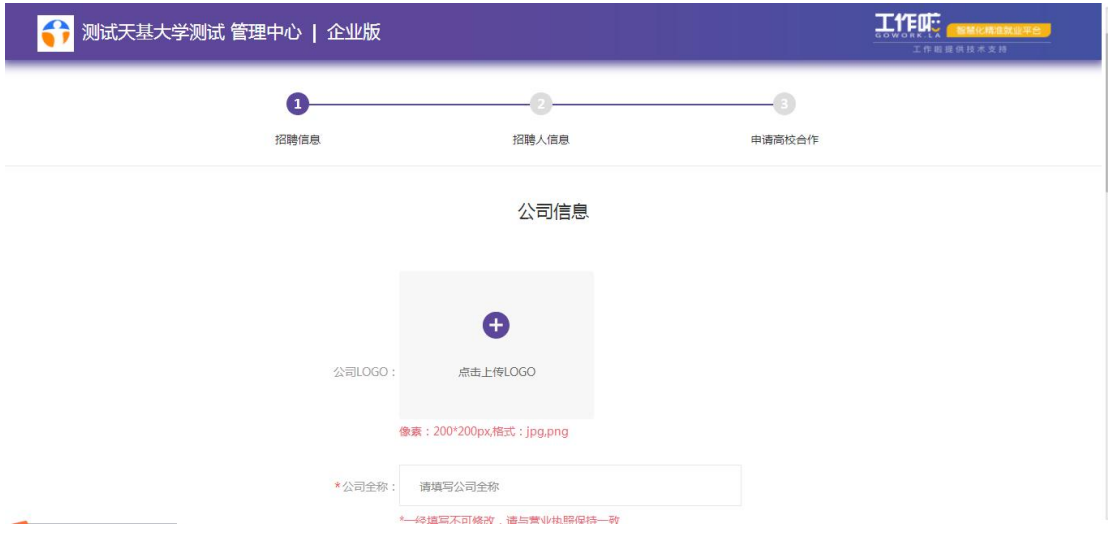

### 第 3 步:发布宣讲会

点击【空中宣讲会】,填写详细信息,并把已复制的腾 讯视频链接粘贴至【上传视频链接】处

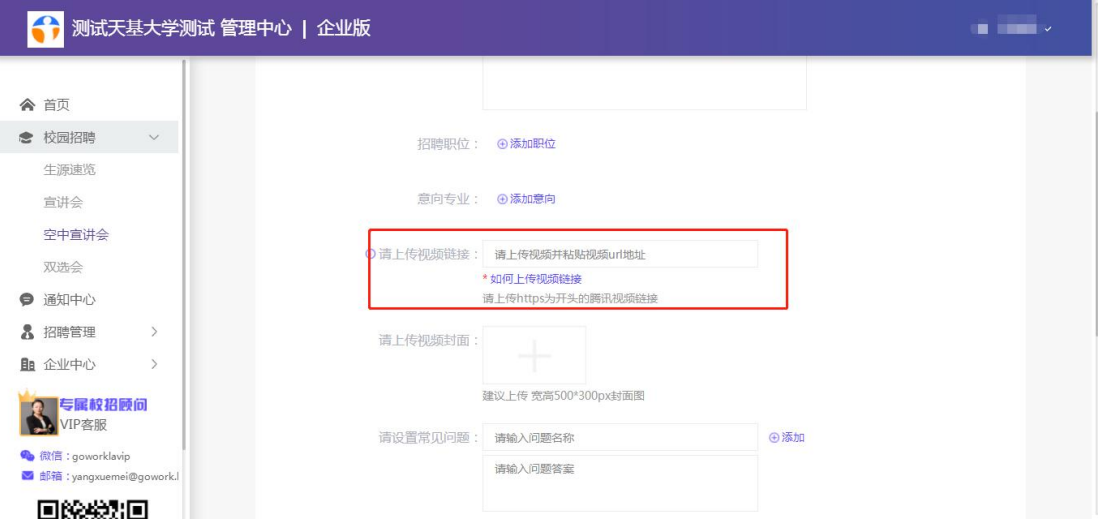

# 第4步: 提交审核

上传完成后点击最下方【提交】按钮,等待高校审核, 审核通过后即发布成功,审核结果可在【空中宣讲会】。

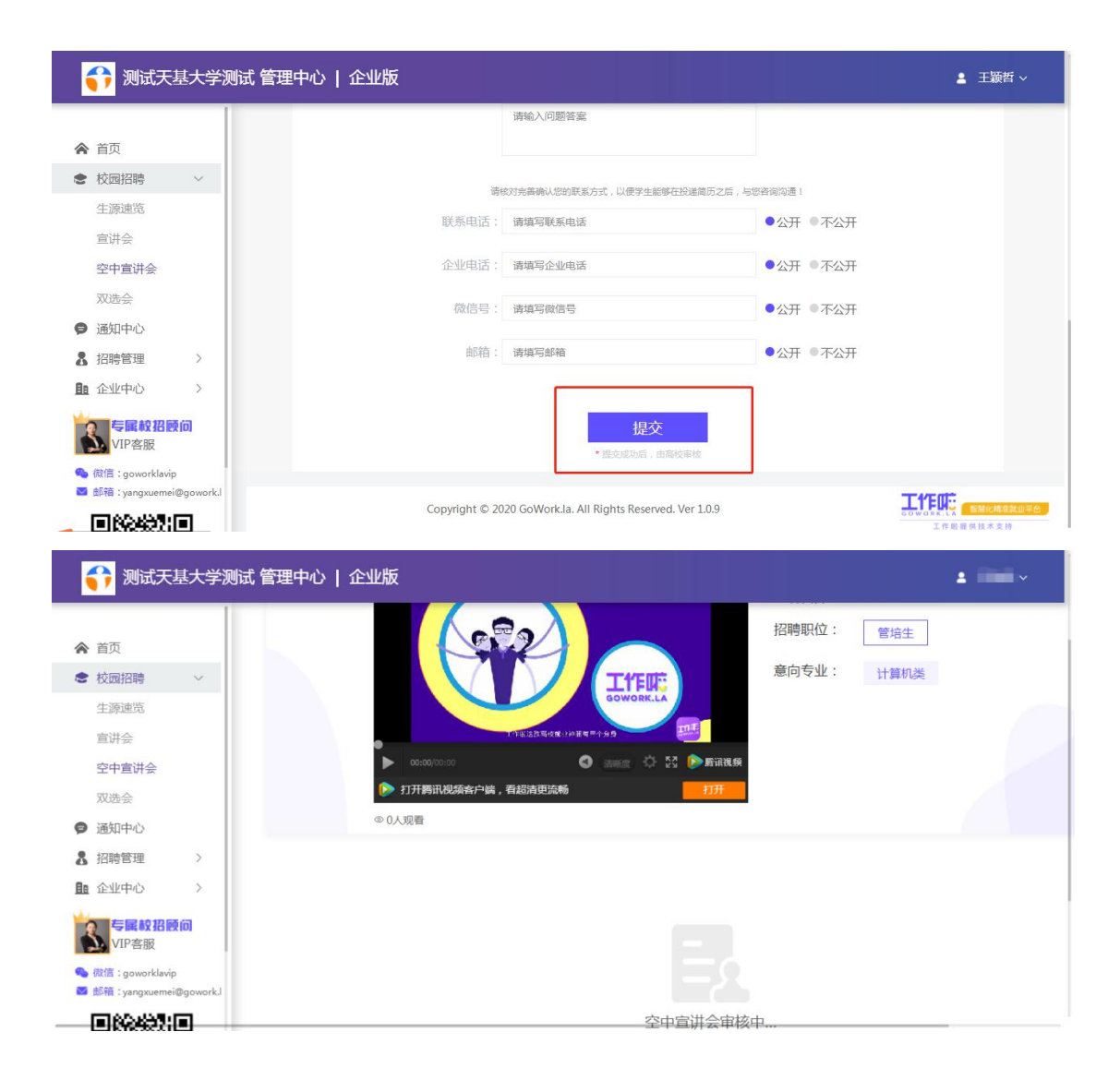

三、查看简历/在线互动功能

# 第 1 步:查看简历

通过审核的用人单位,可以点击【投递过我的学生】按 钮直接查看学生投递简历。

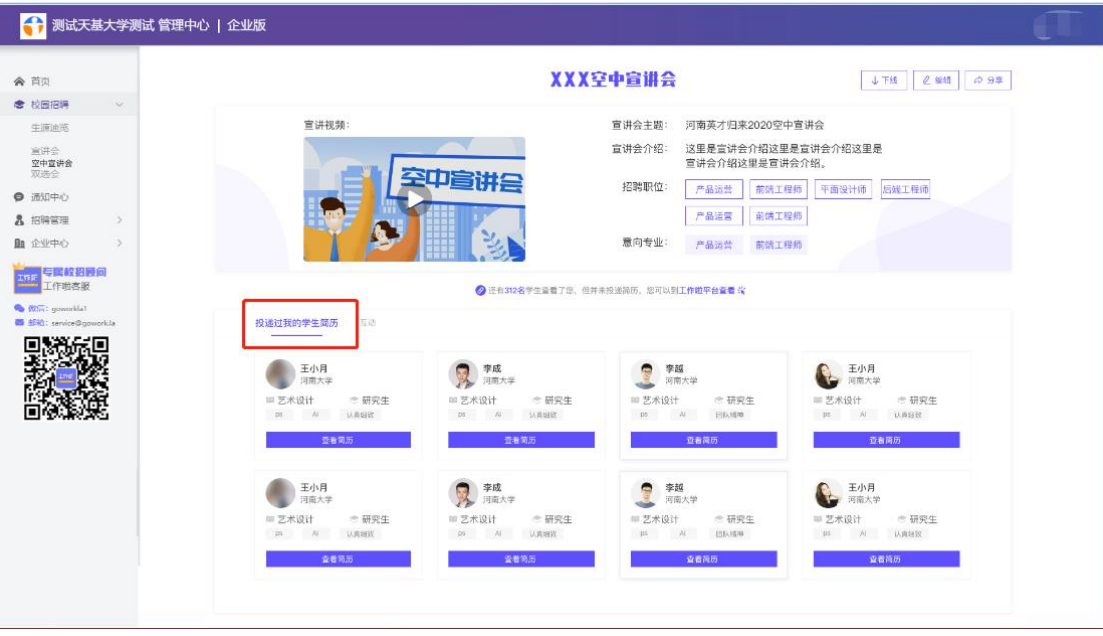

# 第 2 步:在线互动

用人单位可在已上传的【空中宣讲会】下方点击【互动】, 在互动列表中点击【新增问答】按钮,设置学生可能问到的 高频问题。

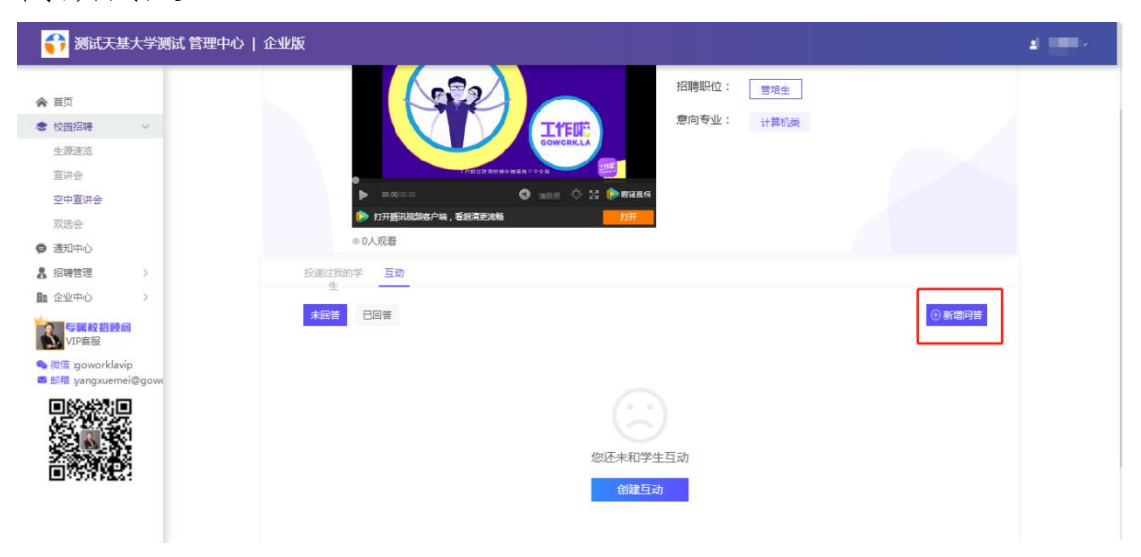

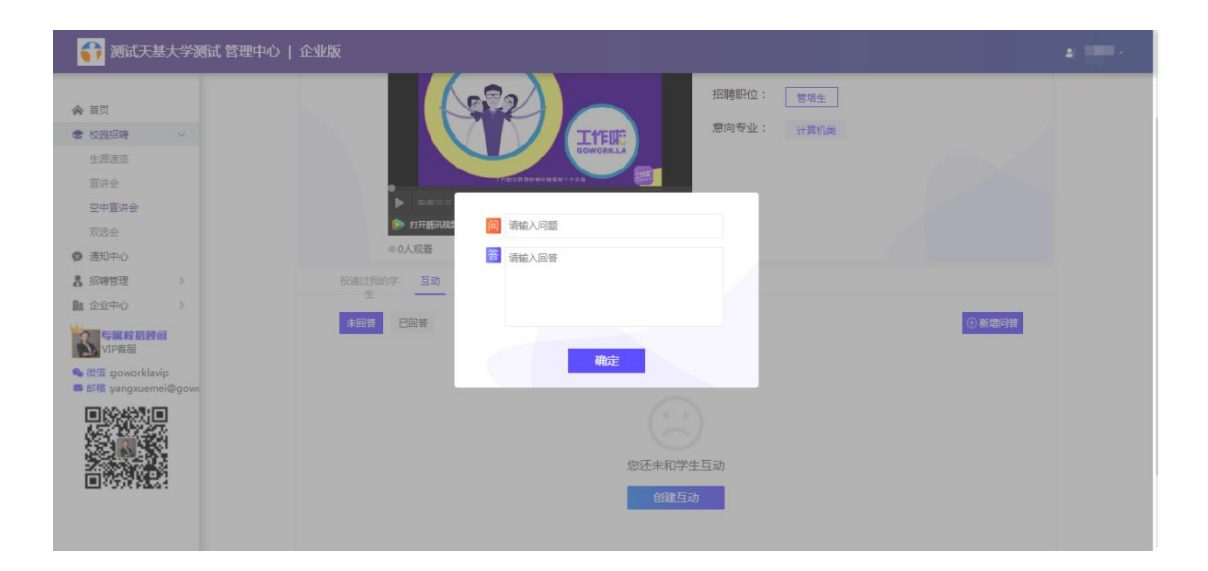